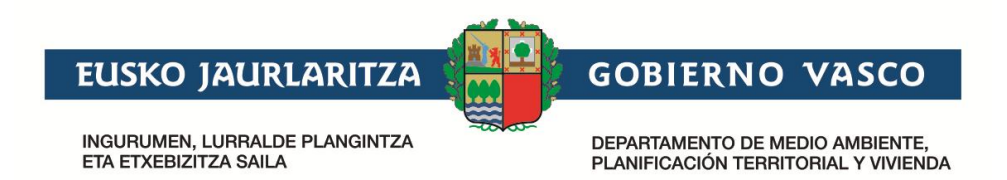

# **Firma de contrato ecoetiqueta**

## **Manual de Usuario**

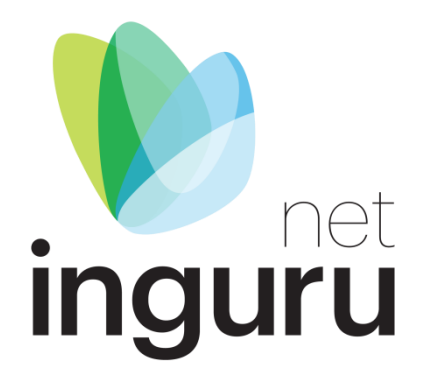

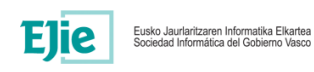

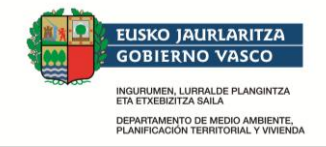

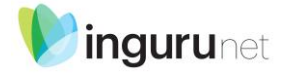

## **Control de documentación**

Título documento: Ingurunet. Firma de contrato ecoetiqueta. Manual de Usuario

Histórico de versiones

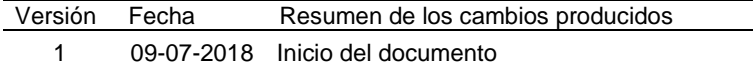

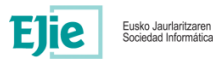

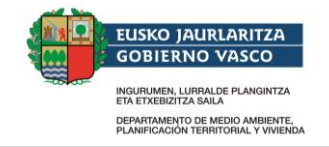

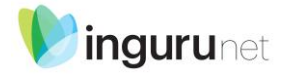

#### **Control de difusión**

Responsable:

Aprobado por:

Firma: Fecha:

#### **Referencias de archivo**

Autor:

Nombre archivo: Ingurunet. Firma de contrato ecoetiqueta. Manual de usuario

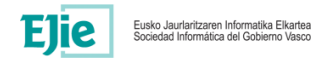

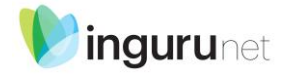

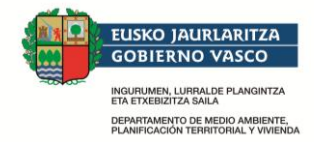

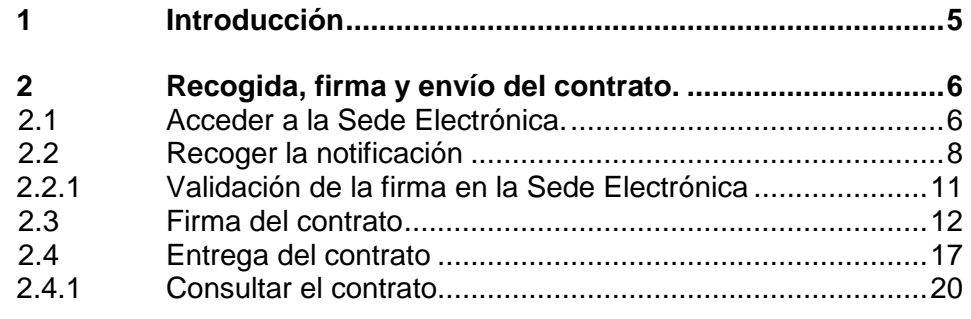

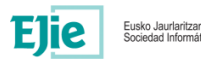

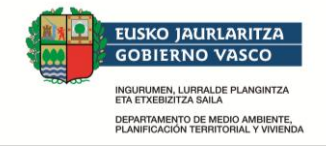

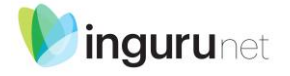

## **1 Introducción**

El presente documento tiene como objetivo explicar los pasos a dar tanto para recoger el contrato de etiqueta ecológica que la Administración remite a las empresas, como para firmar y enviarlo de vuelta a la Administración.

Es un trámite indispensable dentro del procedimiento de "Solicitud de concesión de etiqueta ecológica", ya que requiere de la firma por ambas partes (Administración y Solicitante) del contrato. La tramitación del expediente no avanzará hasta completar dicho trámite.

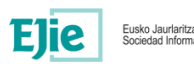

Eusko Jaurlaritzaren Informatika Elkartea<br>Sociedad Informática del Gobierno Vasco

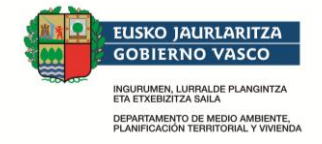

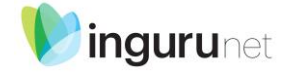

## **2 Recogida, firma y envío del contrato.**

El presente apartado trata de explicar detalladamente los pasos a realizar para recoger y aportar el contrato de etiqueta ecológica remitido por la Administración.

Se detallarán los pasos a realizar

#### **2.1 Acceder a la Sede Electrónica.**

Para acceder al contrato, es necesario conectarse a la aplicación "[Mi carpeta](https://www.euskadi.eus/mi-carpeta/y22-izapide2/es/)", disponible en la Sede Electrónica del Gobierno Vasco.

Una vez dentro de la Sede, habrá que pulsar el botón "Acceder a Mi carpeta", el cual cargará la aplicación Mi carpeta.

#### Mi carpeta

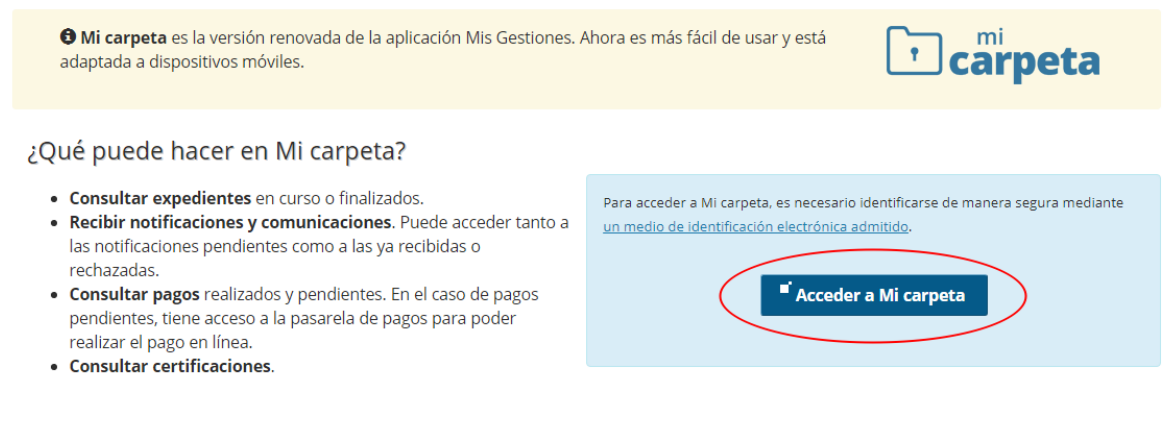

#### ¿Necesita ayuda?

- · Si tiene problemas al acceder, puede contactar con el Servicio de Atención a la Ciudadanía Zuzenean a través de los teléfonos 012 o 945018000
- · Medios de identificación electrónica admitidos
- · Cómo solicitar un medio de identificación electrónica

Si no se dispone de una sesión activa, se redirigirá a Giltza para realizar la autenticación. Elegiremos el medio que dispongamos para realizar la autenticación (*Usuario, contraseña y juego de barcos* o *Certificados Digitales*)

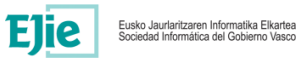

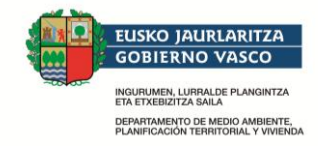

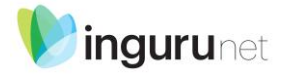

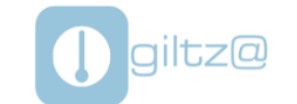

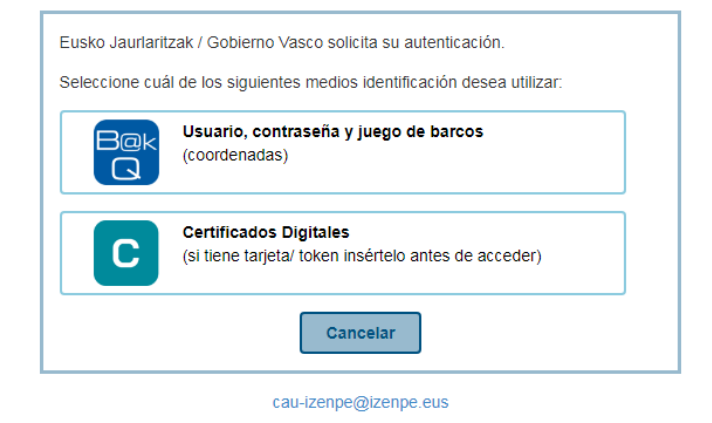

Una vez autenticados correctamente, se mostrará una pantalla similar a la siguiente.

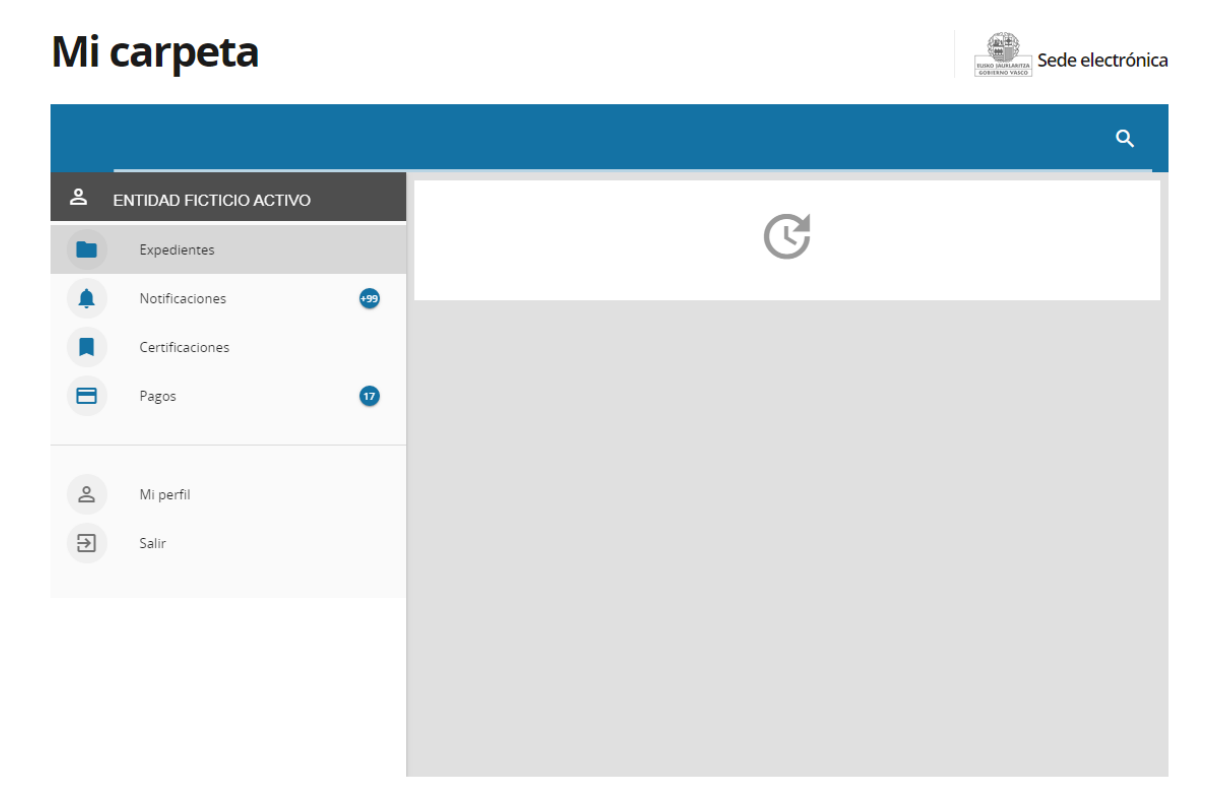

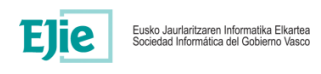

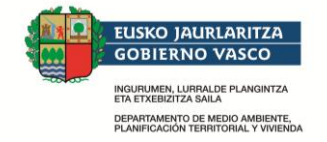

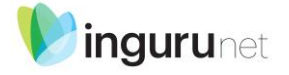

### **2.2 Recoger la notificación**

Una vez llegados a la última pantalla que se mostraba en el apartado anterior, pincharemos en la sección "Notificaciones" de la misma.

# **Mi carpeta**

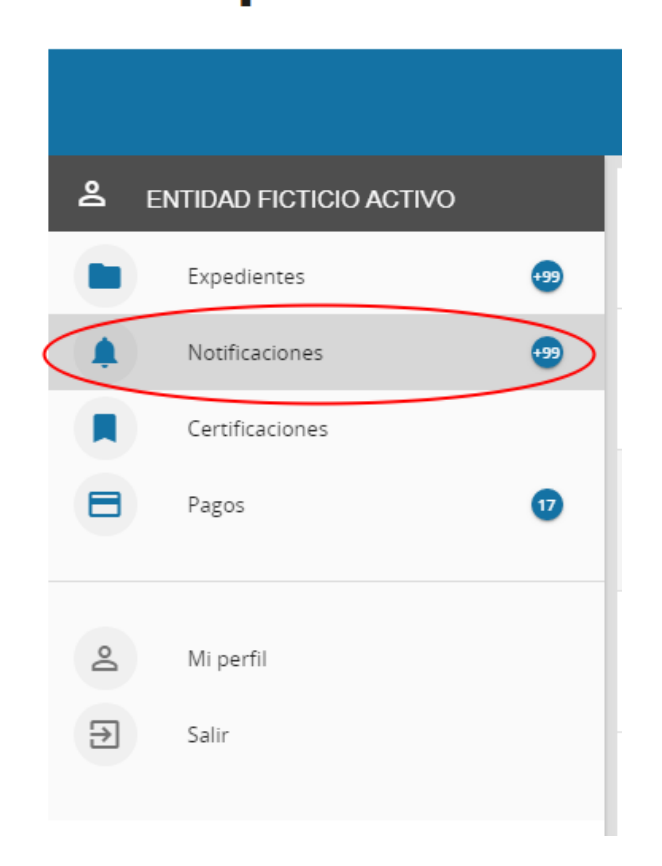

Se cargarán, en la parte derecha de la interfaz, las notificaciones que tengamos pendientes de recoger.

Podremos apoyarnos en el filtro de búsqueda (señalizado con el icono de la lupa en la parte superior derecha de la interfaz) para que nos sea más fácil buscar la notificación correspondiente.

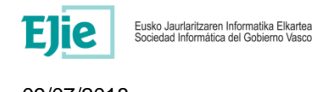

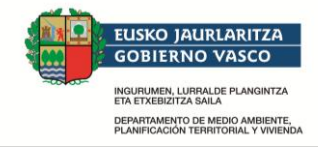

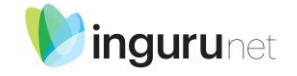

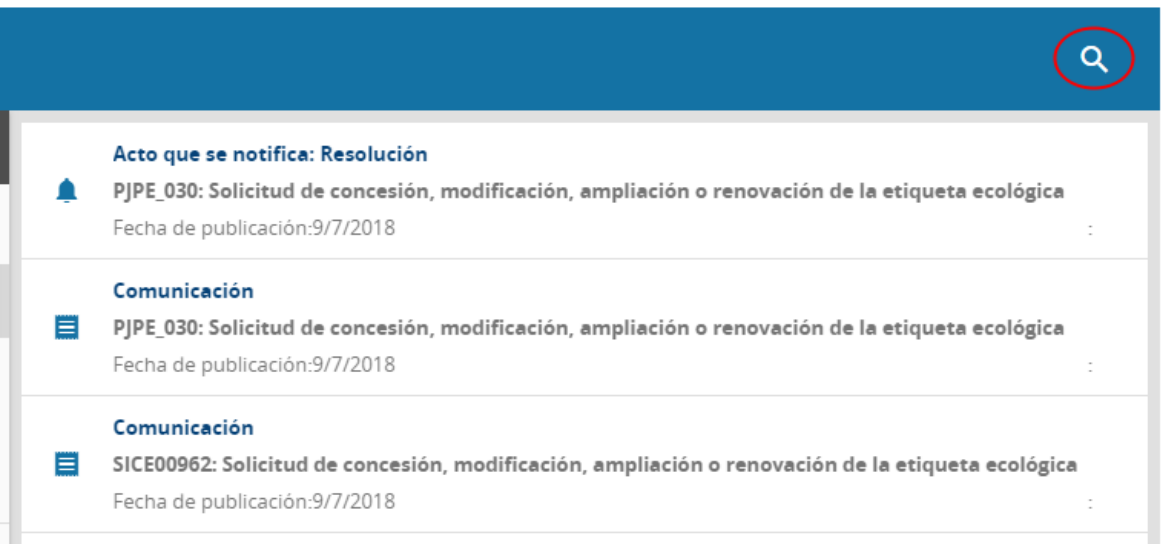

Se posibilita el filtrar por el estado, tipo de notificación, número de expediente o rango de fechas en la que se ha recibido.

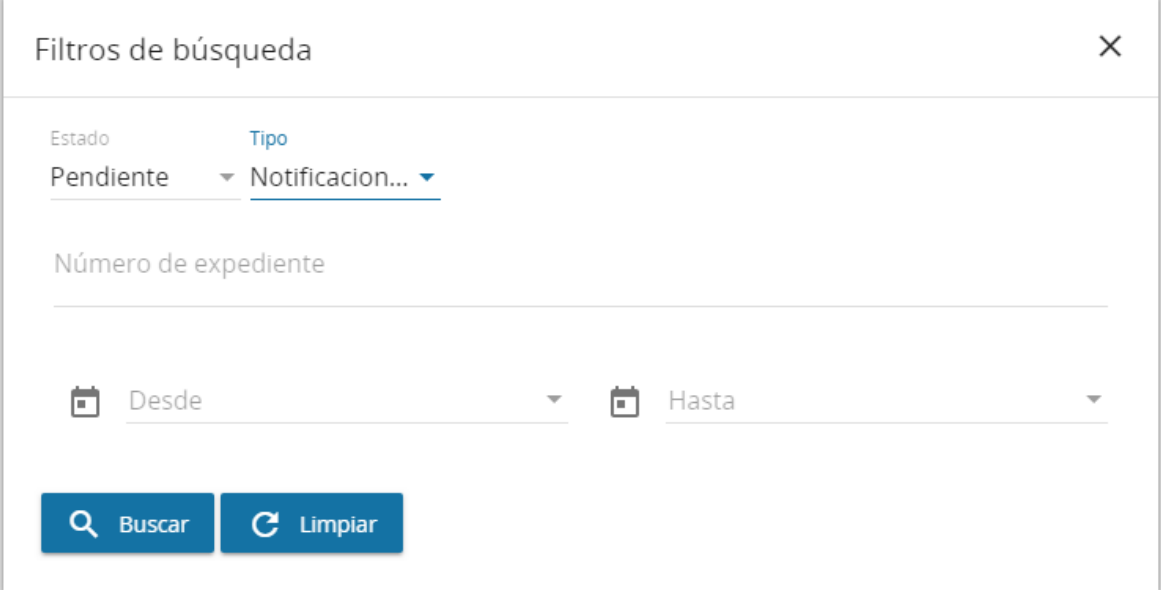

Una vez localizada, pulsaremos sobre ella en el listado y podremos ver un resumen de la notificación que vamos a recoger.

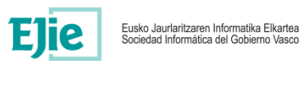

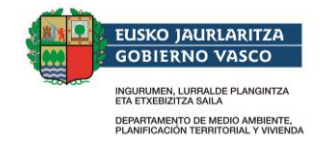

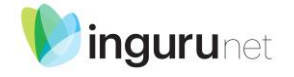

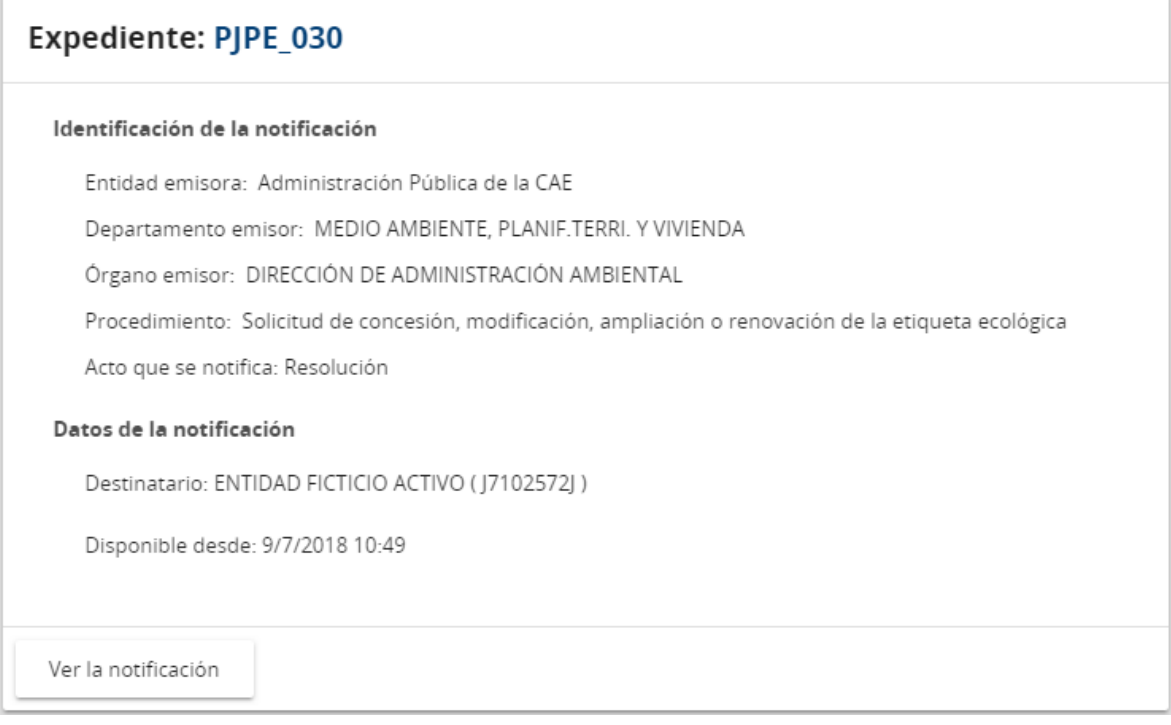

Pulsando el botón "Ver la notificación", se abrirá la notificación, se marcará como efectuada y podremos acceder al contenido y documentos de la misma.

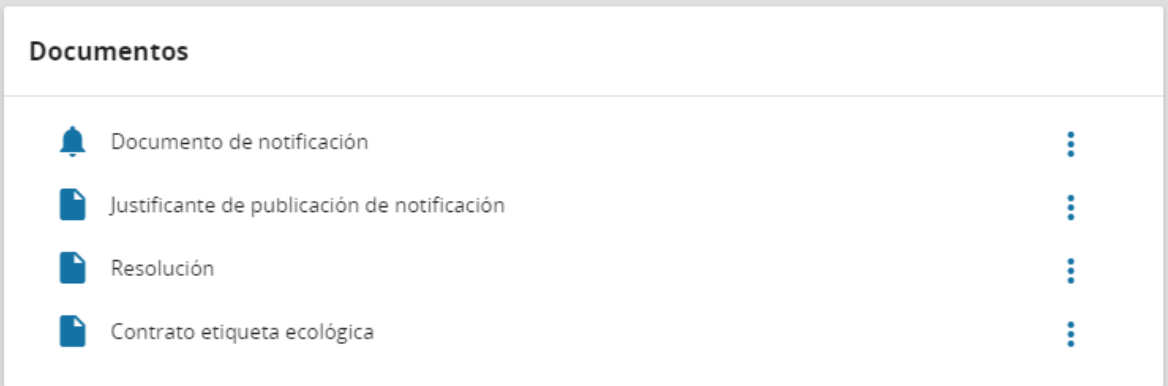

En nuestro caso, nos interesa recoger el documento marcado como "Contrato etiqueta ecológica". Para ello, pulsaremos sobre la fila de tres puntos que se encuentra al mismo nivel que el Contrato, y pulsaremos en "Descargar".

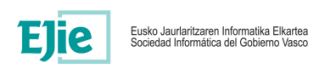

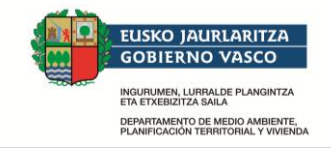

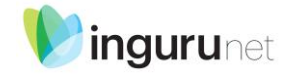

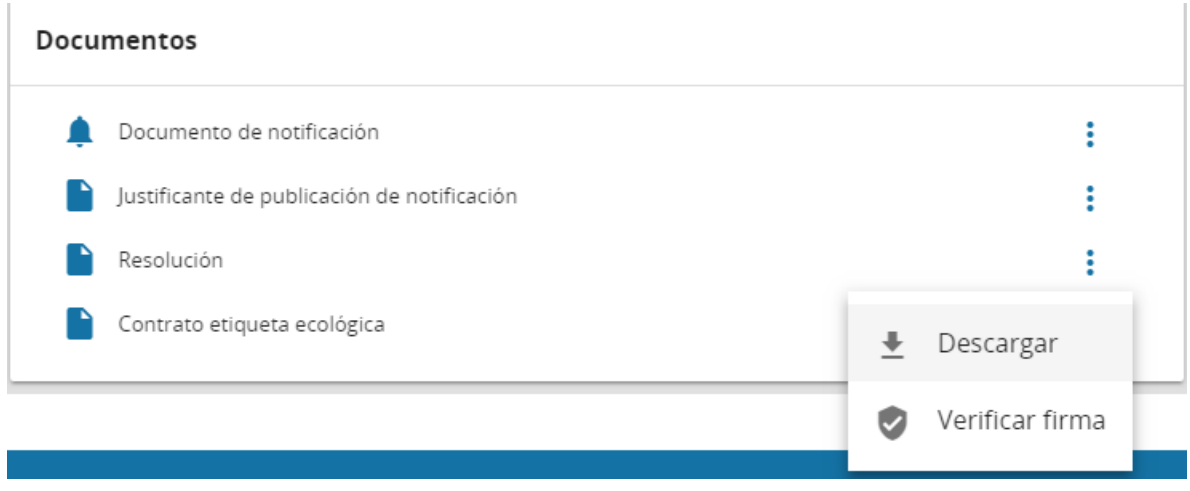

Una vez pulsado en Descargar, comenzará la descarga del mismo a nuestro equipo.

#### **2.2.1 Validación de la firma en la Sede Electrónica**

Si lo descargamos y examinamos, podemos observar que en la esquina inferior izquierda del documento existe un código QR, acompañado de una sucesión de números y letras. Esto nos permitir[á validar la autenticidad del documento en la Sede Electrónica del Gobierno Vasco.](https://www.euskadi.eus/y22-dokegiaz/es/t65aLocatorWar/comunJSP/t65aInicio.do)

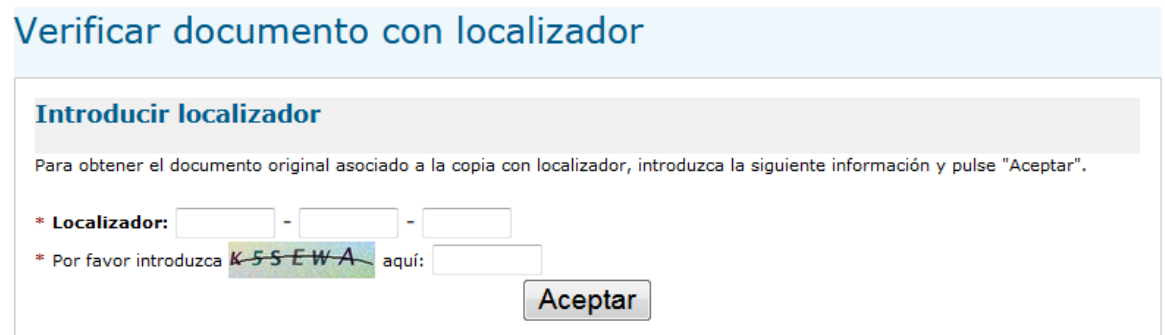

Tras conectarnos a la sede, tendremos que introducir los caracteres que aparecen junto al código QR de nuestro documento en los tres recuadros de la primera, así como el código de seguridad o "captcha" en la segunda fila.

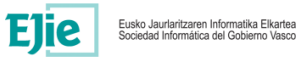

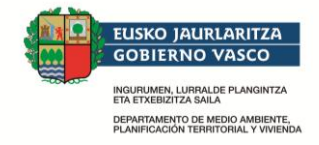

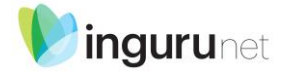

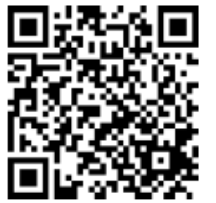

Nahi izanez gero, KX140-6098R-V61Z bilagailua erabilita, dokumentu hau egiazkoa den ala ez jakin liteke egoitza elektroniko honetan: http://euskadi.ejiedes.eus/lokalizatzailea

La autenticidad de este documento puede ser contrastada mediante el localizador KX140-6098R-V61Z en la sede electronica http://euskadi.ejiedes.eus/localizador

### Verificar documento con localizador

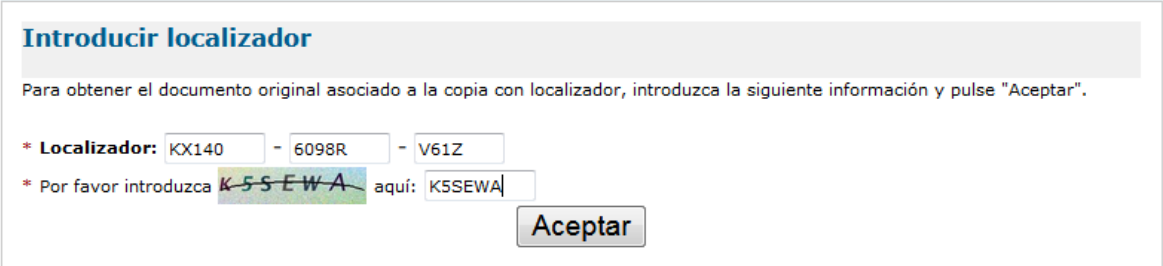

Pulsando en "Aceptar", nos mostrará el estado de la validación del documento.

### **2.3 Firma del contrato**

Para realizar la firma del contrato, es necesario acceder a la [página de Servicios de Izenpe.](https://servicios.izenpe.com/home/?lang=ES) El aspecto que tiene es el siguiente:

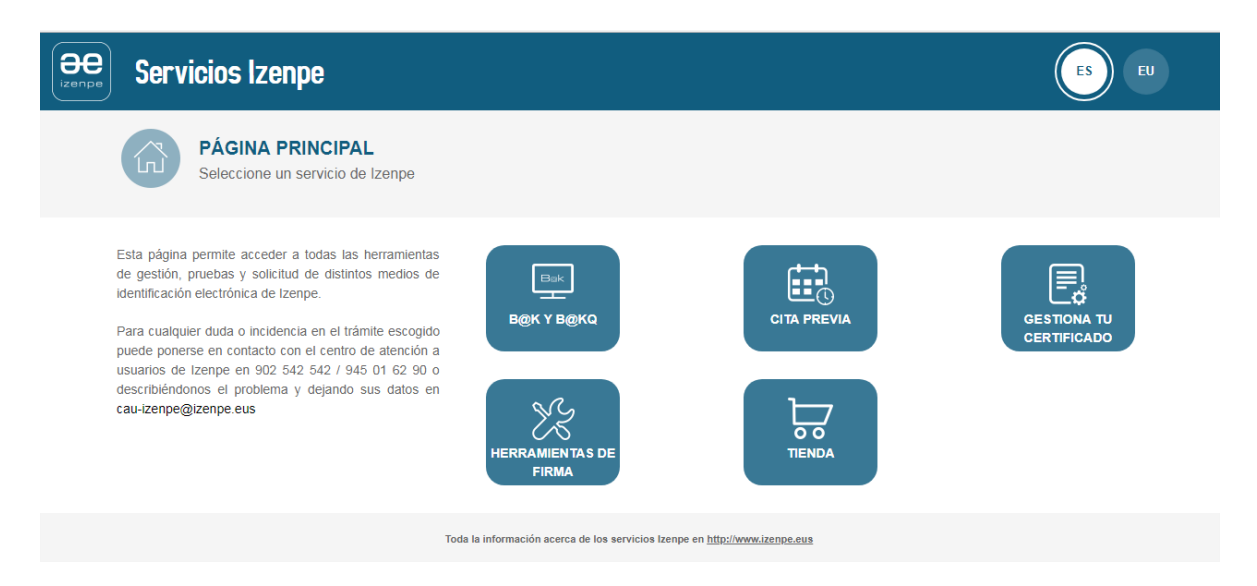

Una vez dentro, pulsaremos en "Herramientas de Firma", y se nos mostrarán una nueva serie de opciones.

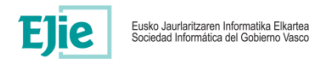

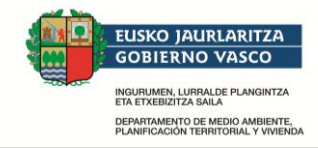

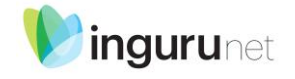

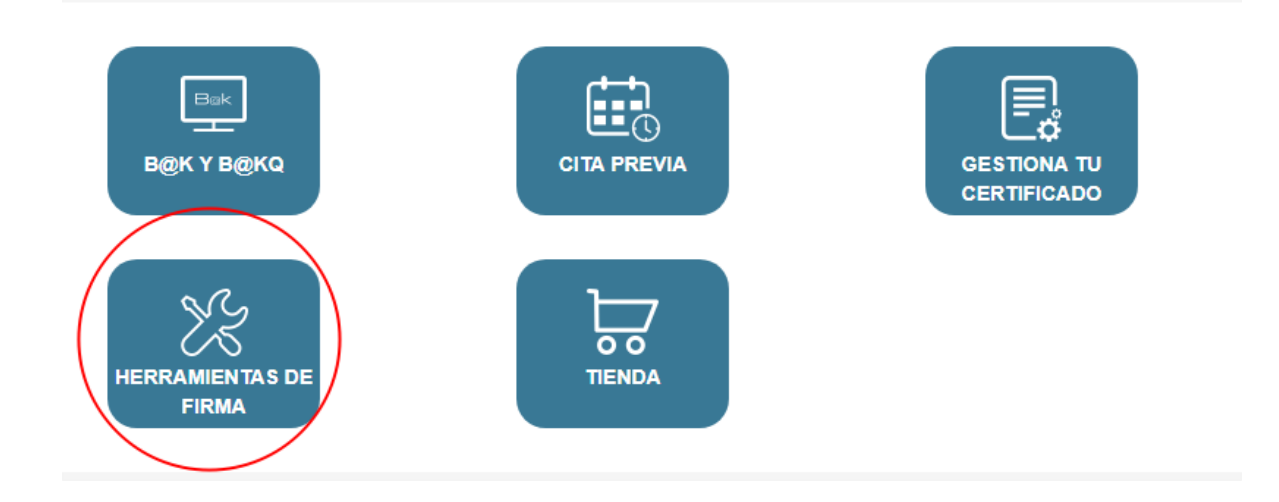

Una vez mostradas las nuevas opciones, tendremos que seleccionar "Firma de documentos"

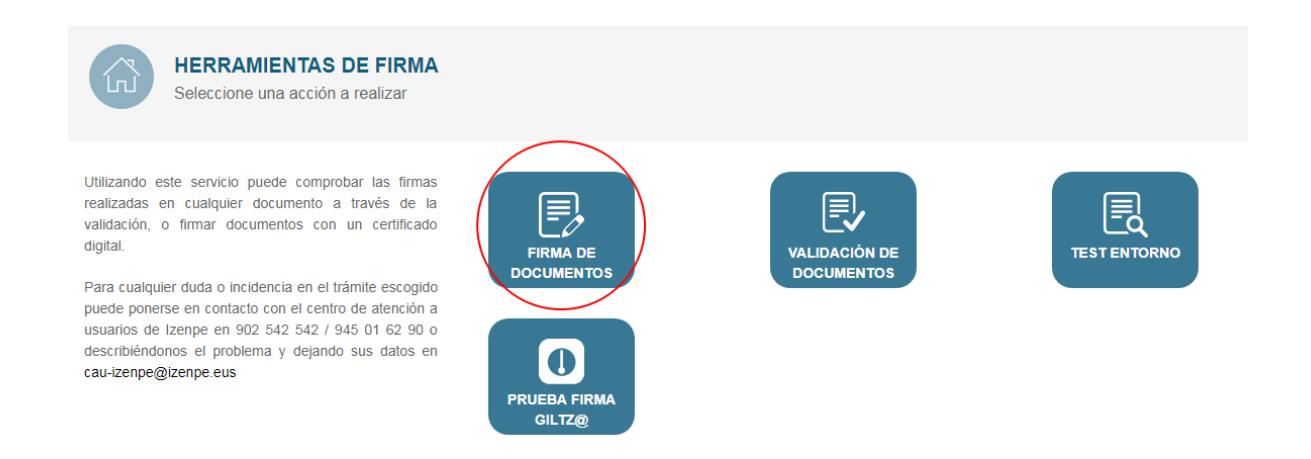

Tras esta última selección, tendremos que buscar en nuestro equipo el documento que nos hemos descargado.

**IMPORTANTE:** Hay que marchar el check "Sello de tiempo" obligatoriamente.

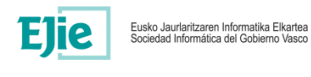

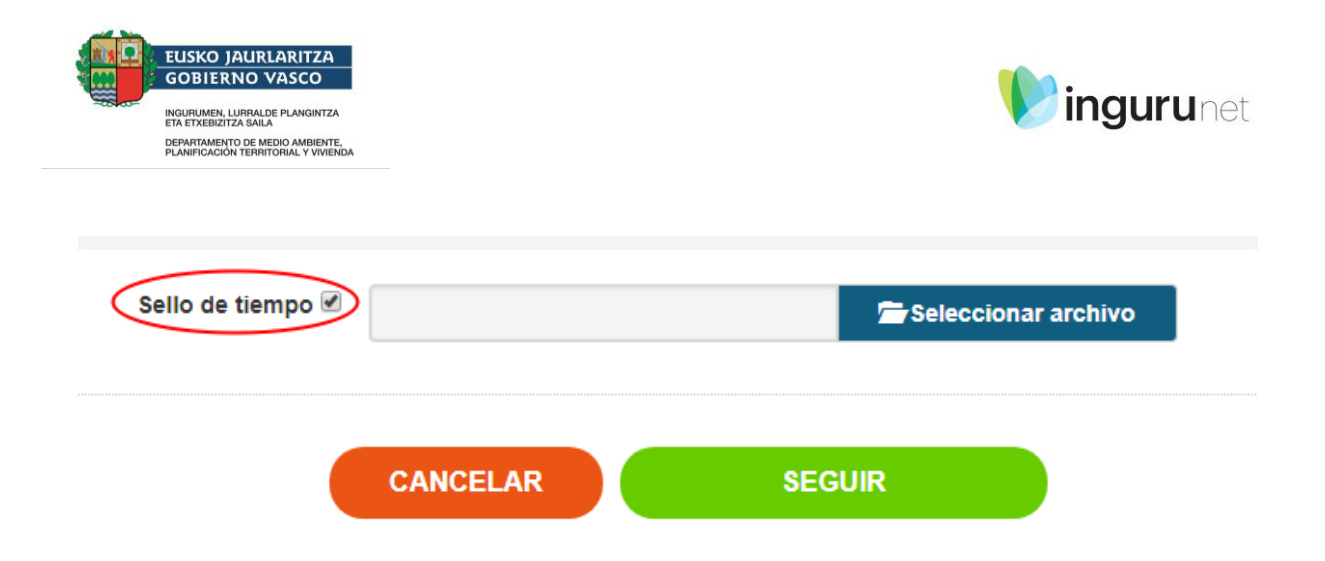

Una vez marcado "Sello de tiempo", pulsaremos en Seleccionar archivo y buscaremos el contrato descargado en el paso anterior. Tras localizarlo, pulsaremos en "Seguir".

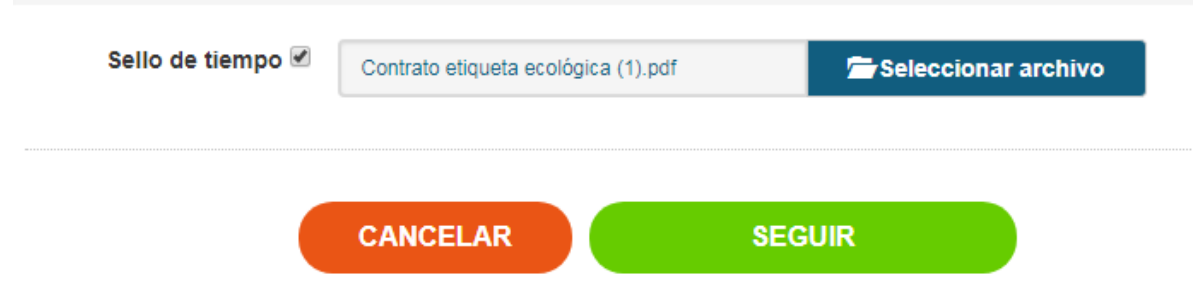

El sistema nos avisa de que va a comenzar el proceso de firma.

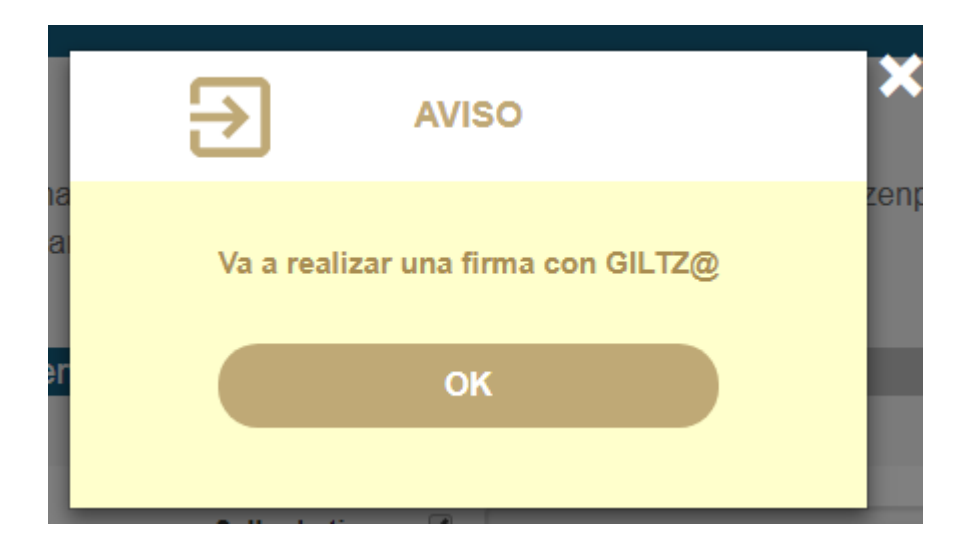

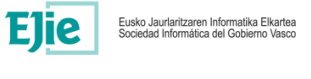

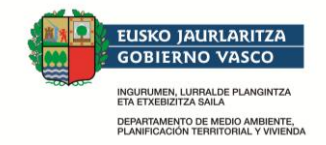

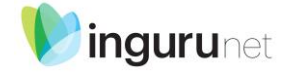

Tras seleccionar el certificado digital y realizar la firma a través de Idazki Desktop (de manera similar a cuando iniciamos la solicitud para realizar el contrato de etiqueta ecológica), el sistema nos devuelve el documento firmado por nosotros, mostrándonos la siguiente pantalla

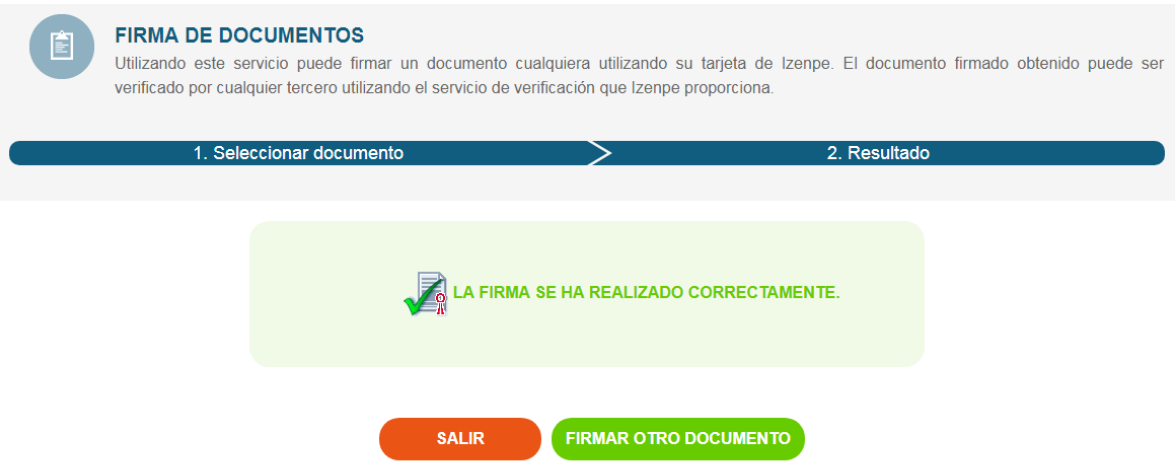

Si queremos verificar que esté todo correcto, podemos pulsar en el botón "Salir". Seguidamente, pulsaremos en "*Validación de documentos*"

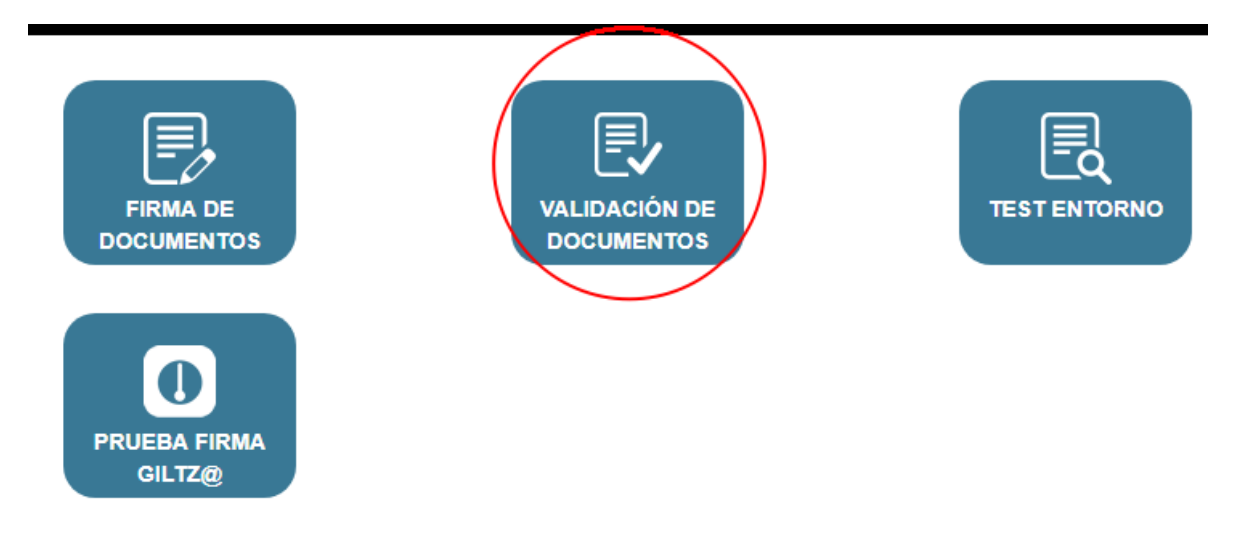

Se nos mostrará una pantalla similar a la de firma, donde podremos volver a buscar el documento firmado a través del botón "Seleccionar archivo"

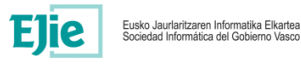

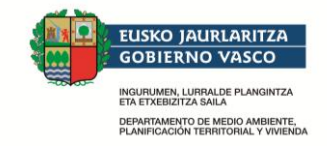

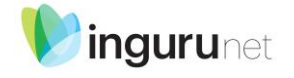

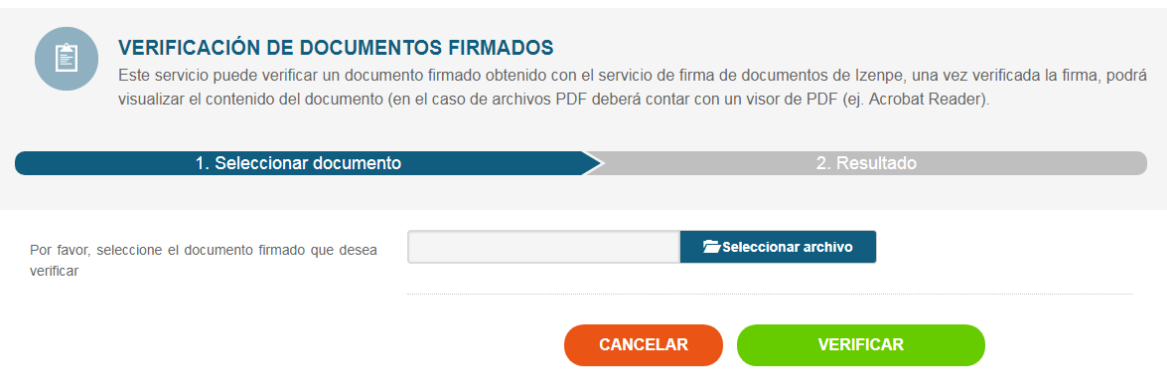

Para ayudarnos a localizar el contrato, el último contrato (el que contiene la firma) se puede identificar con la palabra "signed" en nuestra carpeta de descargas.

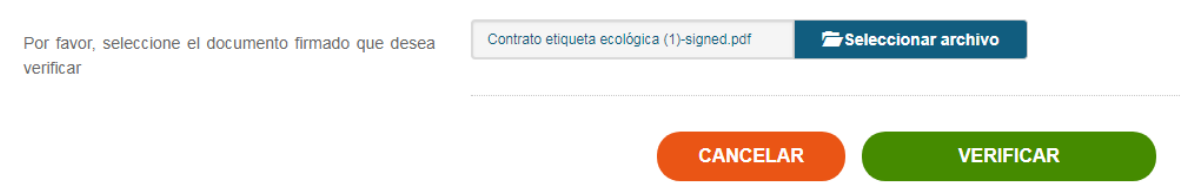

Pulsaremos en Verificar y deberíamos de obtener una pantalla similar a la siguiente (en caso contrario, ponerse en contacto con el CAU de Izenpe)

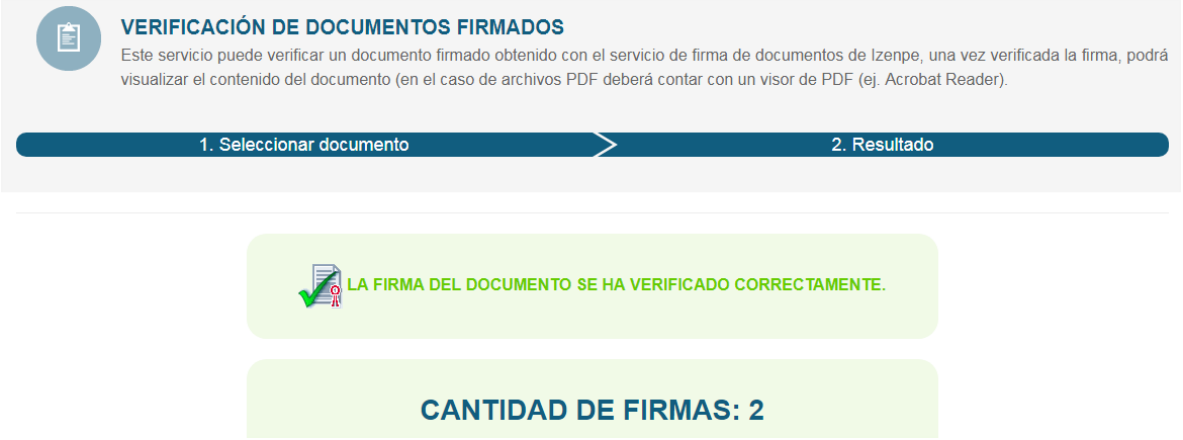

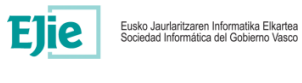

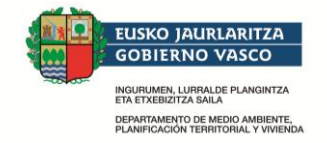

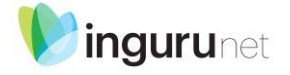

### **2.4 Entrega del contrato**

Llegados a este punto, volver a insistir en la necesidad de haber firmado previamente el contrato. Antes de realizar la entrega del contrato, revisar que se han seguido los pasos anteriores antes de continuar.

Volviendo a "Mi carpeta", es necesario acceder a la sección de "Expedientes" de la misma.

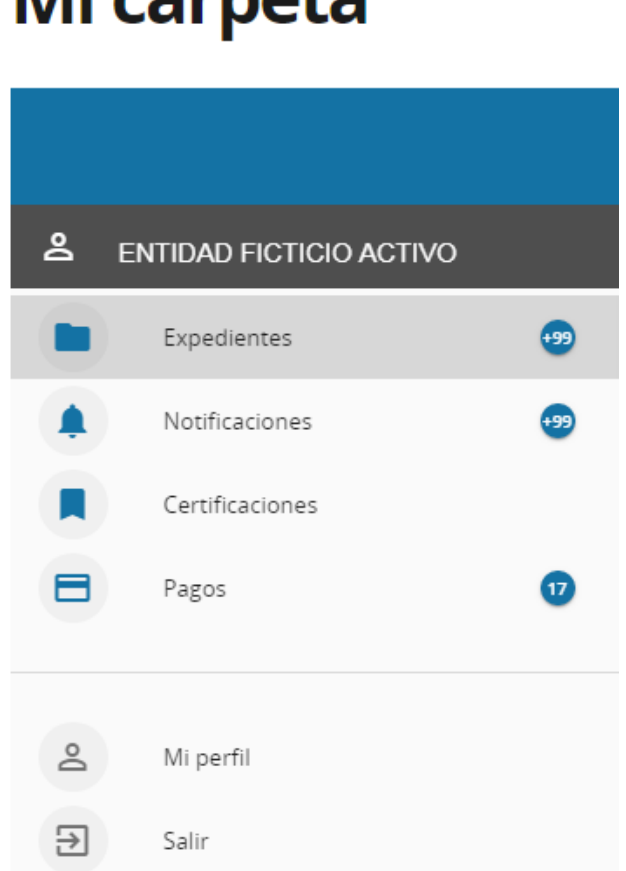

# Mi carpeta

Al igual que ocurría con las Notificaciones, es posible apoyarse en el filtro de búsqueda para localizar de manera más ágil nuestro expediente.

Una vez localizado, dentro de la sección "Estado del expediente", pulsaremos en "Aportación de contrato"

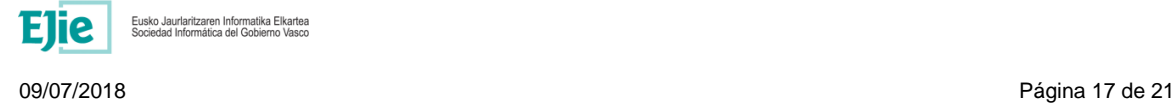

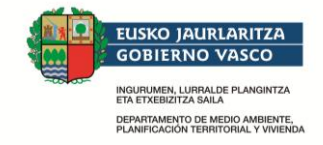

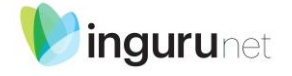

#### Estado del expediente

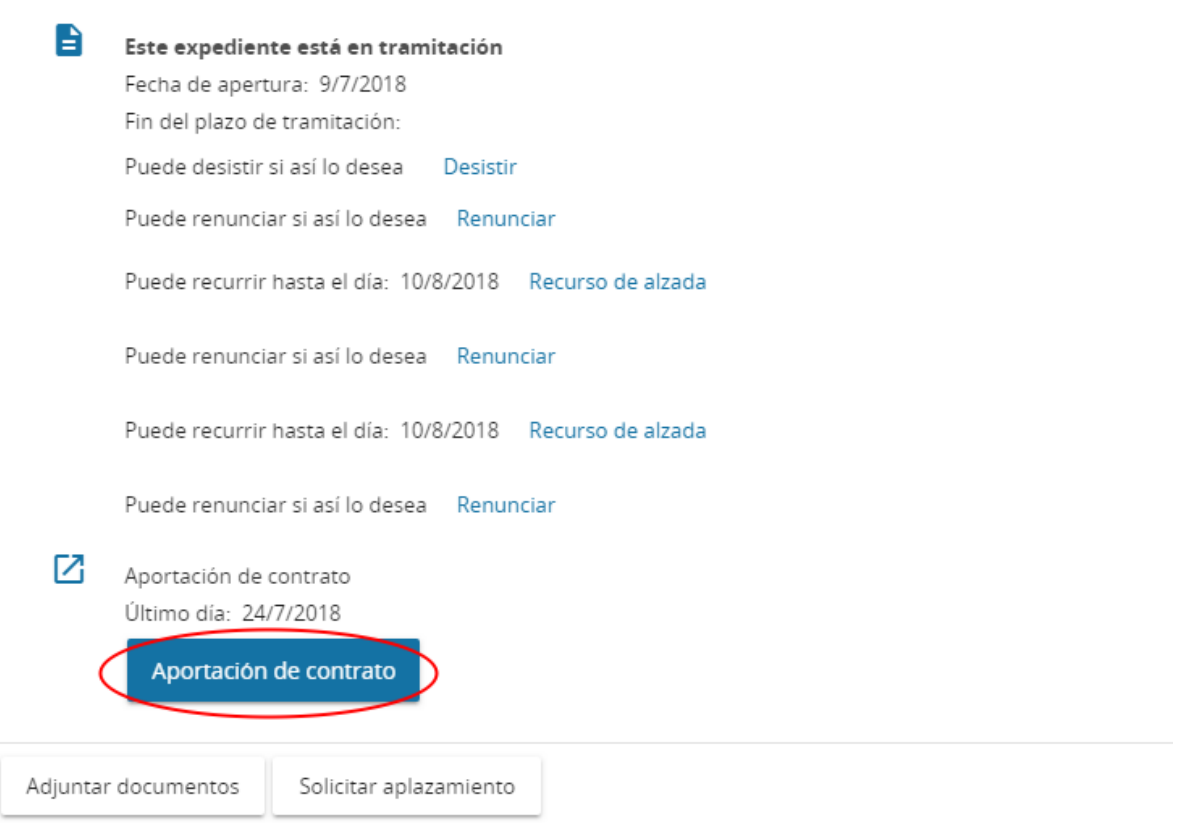

Se abrirá un formulario, de apariencia similar al que se utilizó en su día para realizar la solicitud.

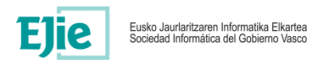

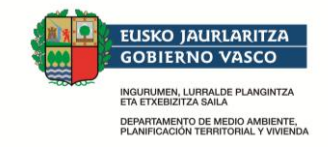

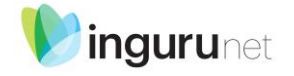

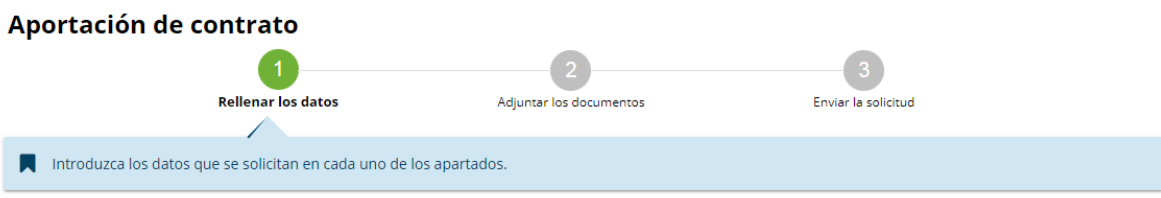

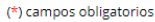

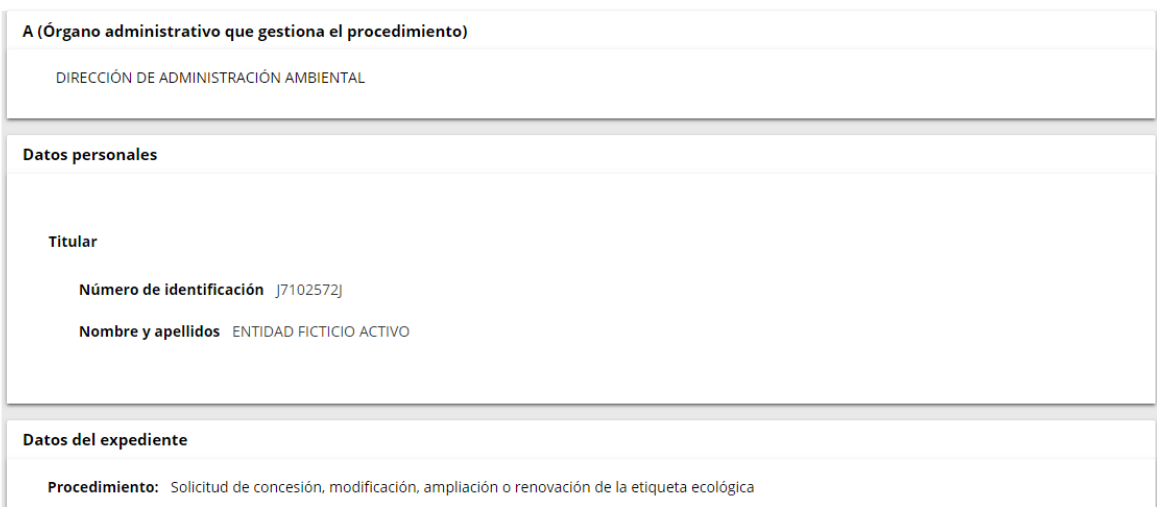

#### Únicamente podremos aportar el documento del contrato.

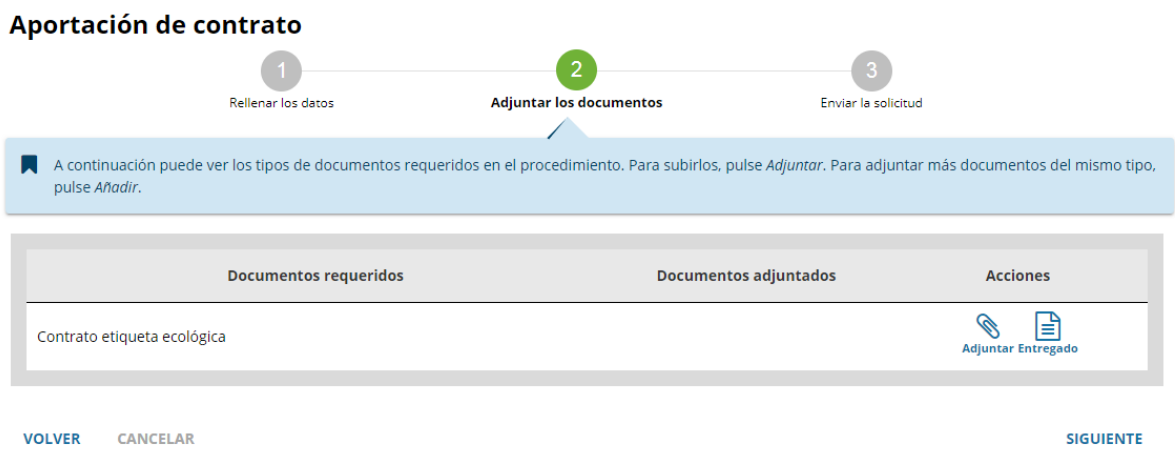

Una vez realizado el envío, visualizaremos la siguiente pantalla.

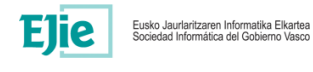

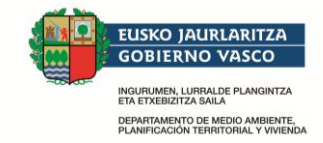

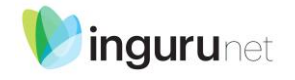

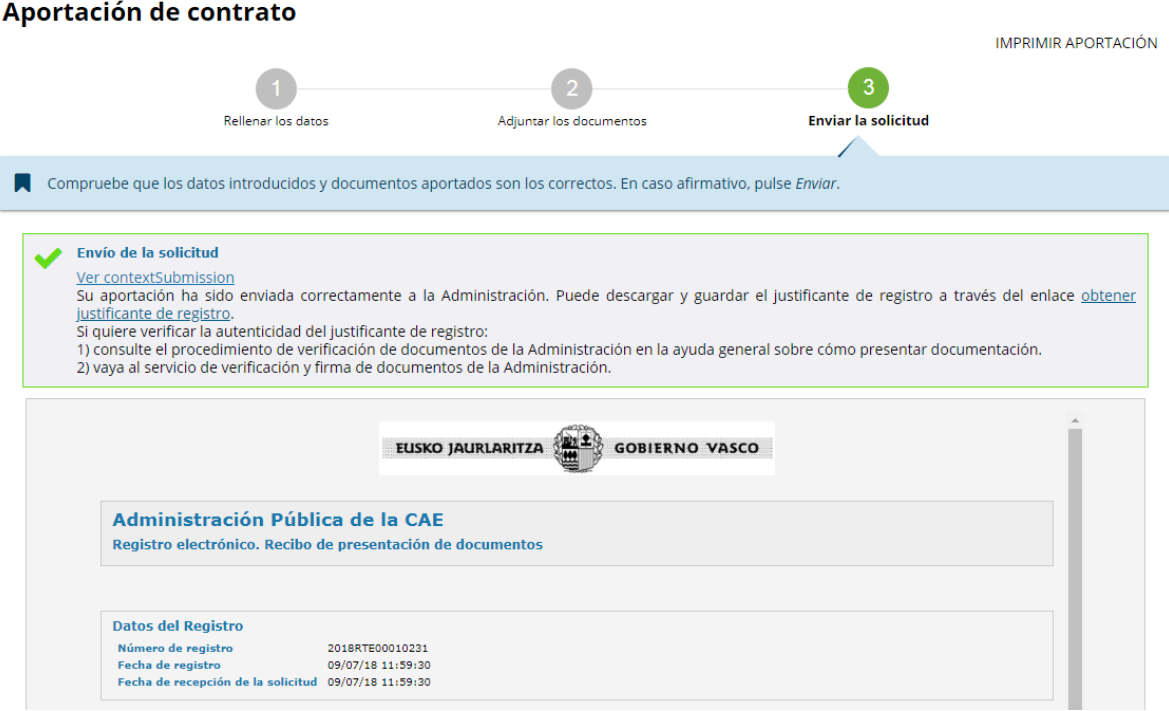

Es posible imprimir tanto la aportación, como *obtener el Justificante de registro,* mediante sendos enlaces.

#### **2.4.1 Consultar el contrato**

Tras realizar la aportación del contrato firmado, es posible consultarlo a través de "Mi carpeta". El acceso es similar al de otras ocasiones, tal como se explica en el punto 2.4 del presente manual.

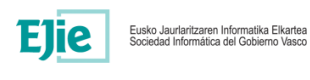

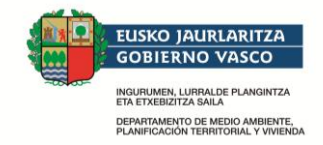

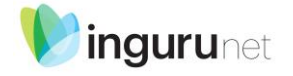

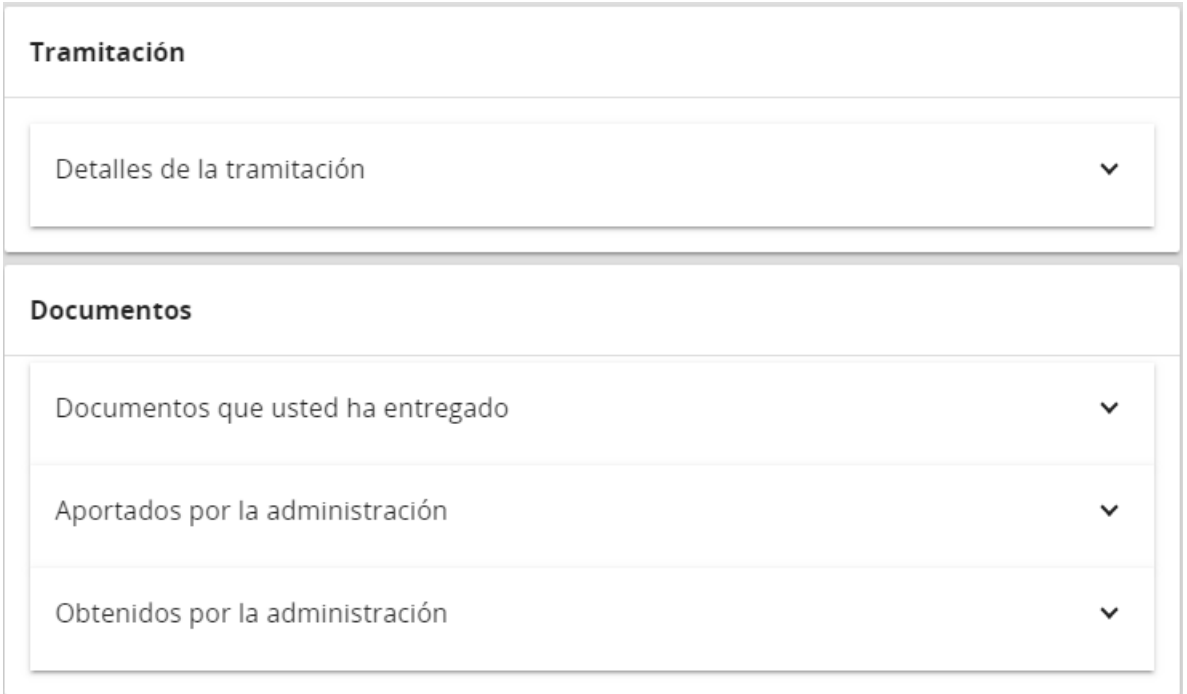

Localizado el expediente, se puede encontrar el documento en la sección "Documentos  $\rightarrow$ Documentos que usted ha entregado". Para descargarlo, hay que realizar los pasos mencionados anteriormente (pulsar sobre la fila de puntos y el botón "Descargar")

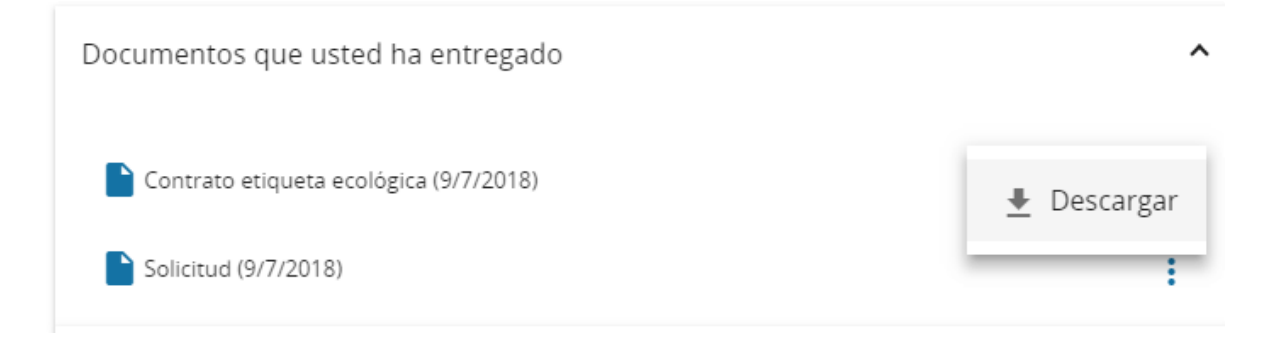

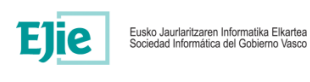